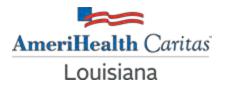

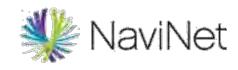

## How to Access Care Gap Reports in NaviNet

## Three easy steps to viewing these critical reports

| Workflows for this Plan<br>Eligibility and Benefits Inquiry<br>Claim Status Inquiry                                                                                                    | The Episode Abstract functionality, as well<br>unavailable. We will provide an update onc                                                                                                    | Resources                                                                                | Resources                                                                                                    |                                                                                                    |                                                             |
|----------------------------------------------------------------------------------------------------|----------------------------------------------------------------------------------------------------|------------------------------------------------------------------------------------------|----------------------------------------------------------------------------------------------------|----------------------------------------------------------------------------------------------------|-------------------------------------------------------------|
| claim Submission<br>teport Inquiry<br>rovider IC octory<br>teferral SL mission<br>teferral In uiry<br>rre-Author cation Management<br>forms & D schboards<br>rovider D ta Information Form | Planned maintenance to the Care Gaps and Intensive (<br>be unable to access these applications during that time<br>Plan<br>Name                                                                                                    | This section will provide your<br>practice with up-to-date<br>information form the Plan. | etween 6 p.m. and 10 p.m. ET. You may<br>) m. ET. Thank you for your patience.<br>Links to valuable tools<br>and resources. | JIVA Provider Pr<br>Guide<br>Billing<br>HEDIS MY 2020<br>Documentation<br>Guidelines<br>LDH Behavioral<br>Services Manua<br>NaviNet Suppor<br>Prior Authorizat<br>Prior Authorizat | /2021<br>and Coding<br>Health Provider<br>I (PDF)<br>t<br>t |
| Choose Clinical<br>Reports to get<br>started reviewing<br>Care Gaps.                                                                                                    | Practice/Patient Documents Update:<br>You are no longer required to attest to billing entities and/or clinicians in order to access Care Gap, ICM and ADT Alert documents. The<br>attestation step has been removed.<br>In addition, you can now use an enhanced provider filter that allows you to specify a list of providers associated with your office whose |                                                                                          |                                                                                                    |                                                                                                    | unications<br>ook (PDF)<br>More                             |
| Step 1                                                                                                    | documents you prefer to see and save the list to<br>Practice (ICM) Document dashboards.<br>Click on the Providers Filter video below, or c<br>Below please find Training Videos tha                                                                                                    | Forms<br>Provider Forms<br>Contact Us                                                    |                                                                                                    |                                                                                                    |                                                             |

|              | lealth Navil | Net workflows -             | HEALTH PLANS 🔫                            |                                   | P | Ű, | (?) | 9        |
|--------------|--------------|-----------------------------|-------------------------------------------|-----------------------------------|---|----|-----|----------|
|              | Clinical I   | Reports Inquiry   Report Se | election                                  |                                   |   |    |     |          |
| Plan<br>Name |              |                             | AmeriHealth Caritas<br>Clinical Report In |                                   |   |    |     | Print pa |
| Sele         | ct Report:   | Care Gap Query              |                                           | Choose this option for Care Gaps. |   |    |     |          |
|              |              |                             |                                           |                                   |   |    |     |          |
| Step 2       | 2            |                             |                                           |                                   |   |    |     |          |
| Step 2       | 2            |                             |                                           |                                   |   |    |     |          |

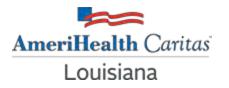

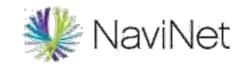

## How to Access Care Gap Reports in NaviNet

## Three easy steps to viewing these critical reports

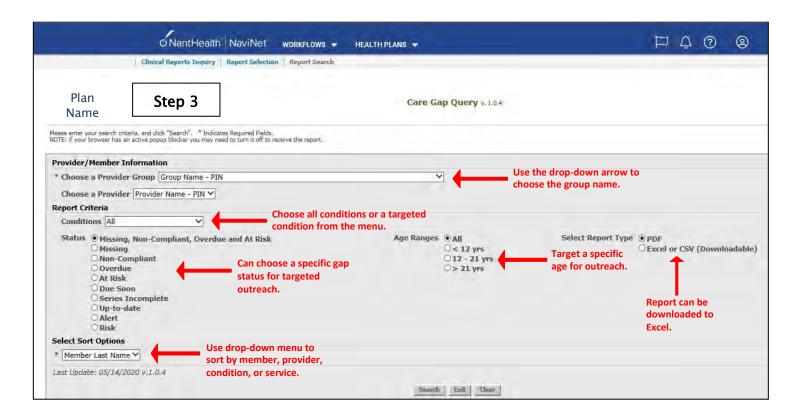